## ediatotem

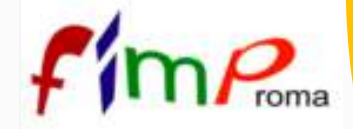

**1**

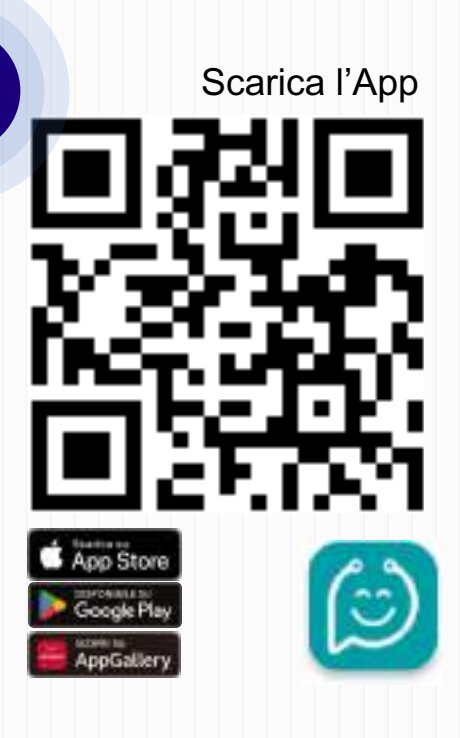

## Scarica l'**App Pediatotem Medico**

dallo store oppure scansiona il QR-code di fianco, inquadrandolo con la fotocamera del tuo smartphone;

Accedi sull'**App Pediatotem Medico**, con le credenziali che usi normalmente su Pediatotem dal tuo computer in ambulatorio;

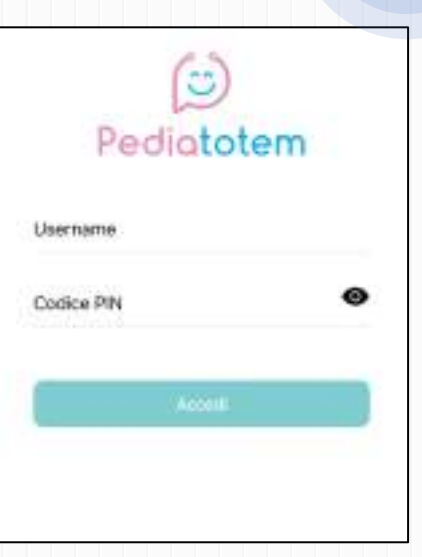

**2**

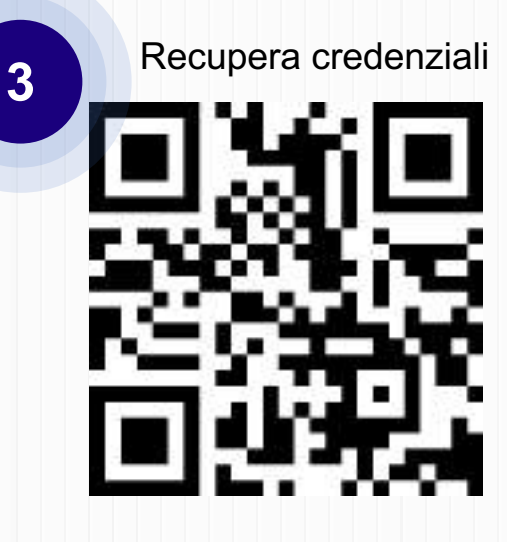

Se non ricordi le credenziali, esegui la **procedura di recupero** indicata su https://pediatotem.it/pn/login, oppure **scansiona il QR-code di fianco**, inquadrandolo con la fotocamera del tuo smartphone.

Pediatotem

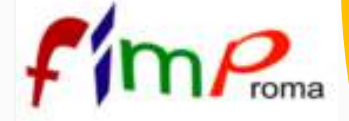

**4**

1ä.

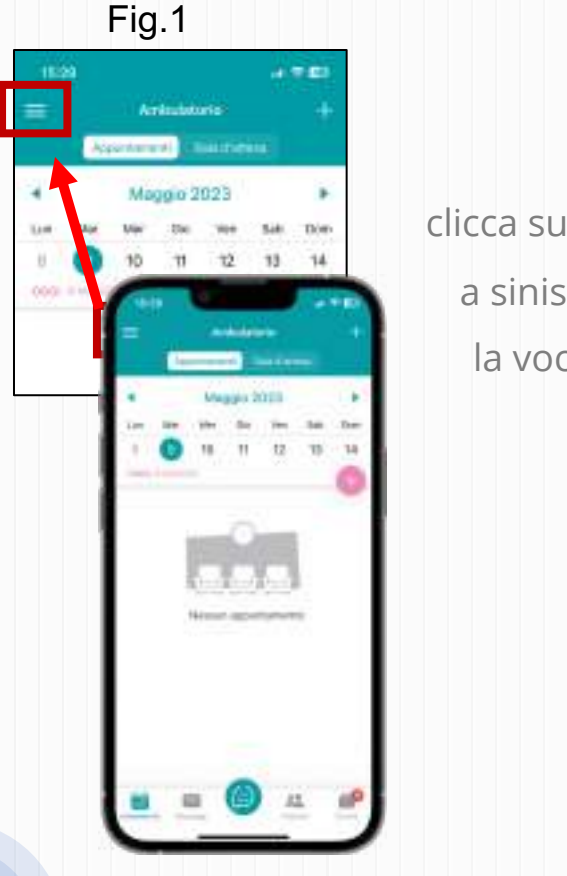

Clicca su «**Relazione Duetti 7° congresso Fimp Roma**» per visualizzare le 5 dispense (una per argomento);

Dopo aver effettuato

## l'**accesso sull'App**,

clicca sull'icona del menù  $' \equiv$  " in alto a sinistra (vedi fig.1), poi seleziona la voce « **11** Articoli» (vedi fig.2);

> wind by Articoli per pazierri Fig.2**Statistiche** App info Disconnetti

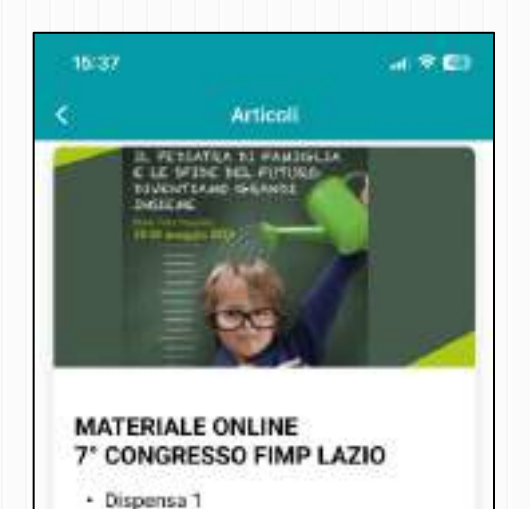

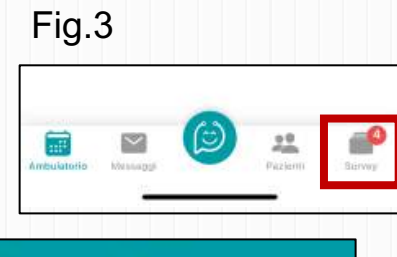

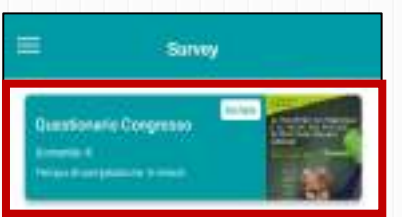

Fig.4

Per partecipare al questionario, clicca su « **Survey»** in basso a destra (vedi fig.3) e seleziona l'indagine a cui partecipare (vedi fig.4).

**5**

Pagina 2

**6**